# DEPARTMENT OF SHILLING

### CARES USER GUIDE

### HOW TO APPLY ONLINE FOR A FAMILY DAY CARE HOME LICENSE

### INTRODUCTION

This guide provides instructions on how to apply online for a license to operate a family day care home using the Child Care Administration, Regulation and Enforcement System (CARES).

You must create a **CARES** account to begin the application process. If you do not have a **CARES** account, see the **How to Create a CARES Account** guide for instructions on how to create one.

Use this guide to help navigate through the application process for child care licensure with the Department of Children and Families.

## Not sure where to begin?

Visit the <u>Department of Children & Families - Child Care - Laws & Requirements website</u> to view a list of available forms.

Your local licensing counselor is available to assist with any questions you may have regarding licensing requirements or the application process.

# Are you subject to licensure?

Complete the <u>Child Care Licensing</u> <u>Questionnaire</u> to find out if you are required to be licensed with DCF.

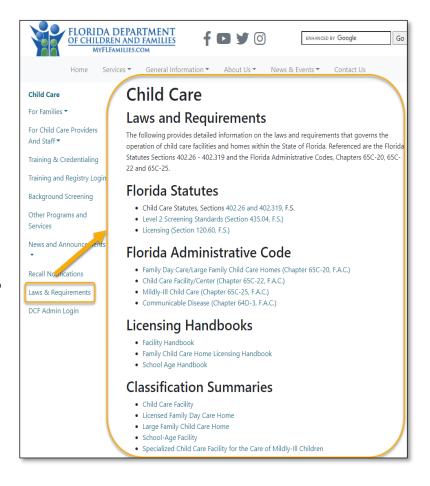

### **GETTING STARTED**

Review the requirements for <u>Opening a Licensed Family Day Care Home</u> before you begin the online application process.

Once you are ready to fill out the online application, login in to **CARES** to access the family day care home application.

- Enter your Email address
- Enter your Password
- Select Log In

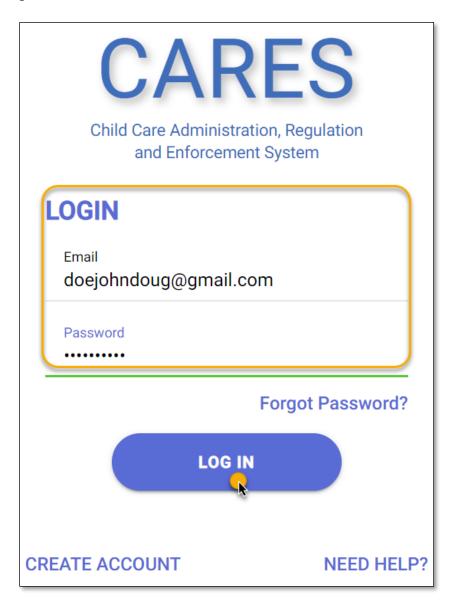

If this is your first time applying for a family day care home license, you will be greeted with a home screen to begin the process.

• Select **Let's Start** to proceed.

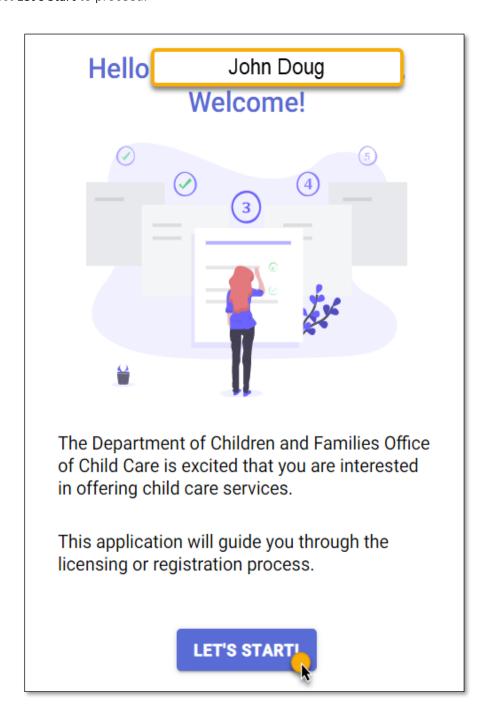

### **QUESTIONNAIRE**

The application process begins with a **Questionnaire** consisting of three questions regarding your family day care home.

Question 1: On the Property Type page, select Home.

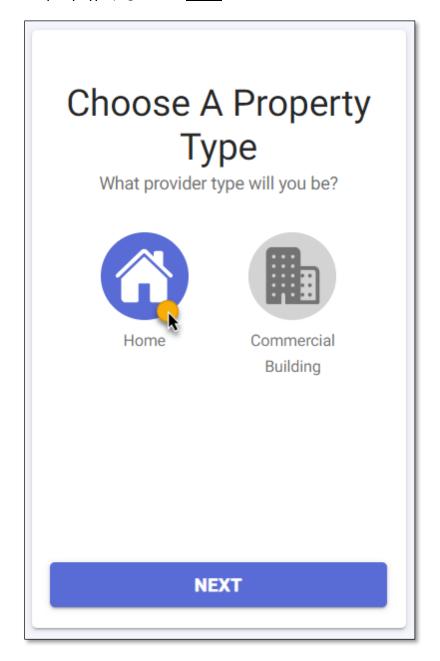

Question 2: On the Zip Code page, enter the Zip Code where your home is located.

Select **NEXT**.

Question 3: On the Number of Children page, select 10 or Less as the number of children for whom you intend to provide care.

Select **NEXT**.

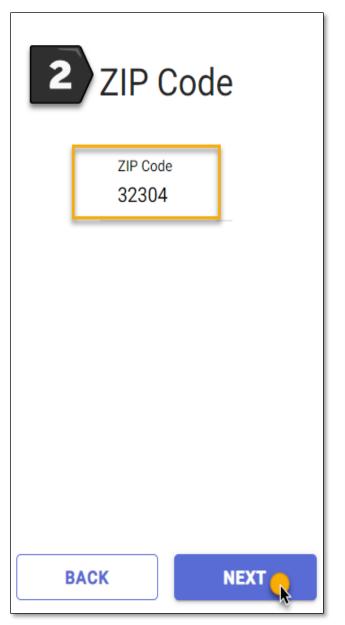

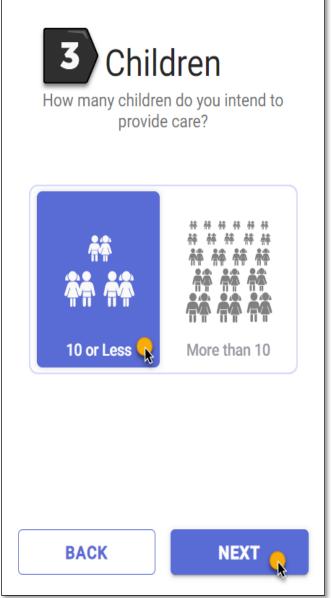

### RECOMMENDATION

Base on your responses to the **Questionnaire**, the **Recommendation** page will display the appropriate application to use for your family day care home.

The **Recommendation** page also provides a summary of requirements that must be completed in order to be licensed. For more information on what is required, see <u>Opening a Licensed Family Day Care Home</u> for licensing requirements.

If you have questions regarding licensing requirements or the application, contact the **Licensing Contact** listed for your area. The **Licensing Contact** is displayed at the bottom of the **Recommendation** page.

To proceed to the application, select **APPLY NOW**.

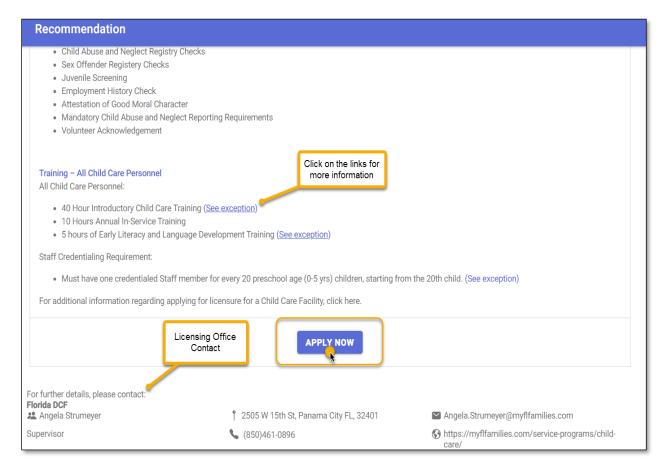

### WHO IS APPLYING?

On the **Applicant** page, select <u>one</u> option to indicate who is applying for the license.

- Select, "I am the owner and applicant," if you are the owner of the family day care home.
- Select, "I am the owner's designated representative," if you are the designated representative applying on behalf of the owner(s).

Once you have selected an option, select NEXT: PROVIDER PROFILE.

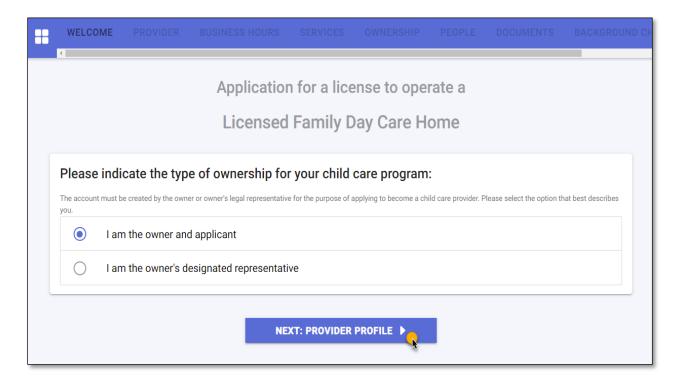

### **PROVIDER**

On the **Provider** page, enter your family day care home details in the required fields.

• Enter the Name or Doing Business As of your family day care home.

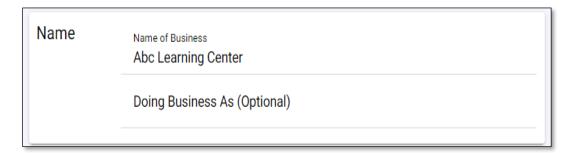

- Enter the **Physical Address** of your home. Select the **(+)** icon to add a **Mailing Address** if the address is different from the **Physical Address**. Addresses will be verified to ensure accuracy based on SmartyStreets' recommendations. SmartyStreets is a USPS and international address validation service.
- Select Yes on the question- Is the owner's house adjacent to the Physical Address?

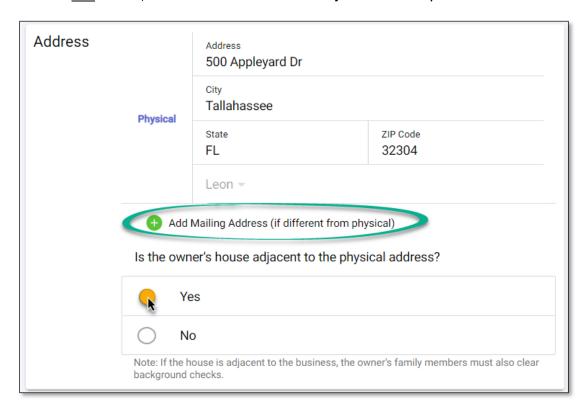

- Enter the **Landline** phone number. Select the **(+)** icon to provide additional phone numbers such as cell phone, work phone, or fax number.
- Enter the **Primary Email Address**. Select the **(+)** icon to provide additional email addresses.
- If you have a website for your business, enter the website's URL.

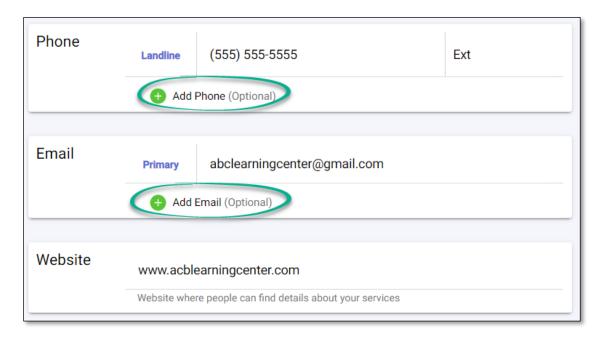

On the Program Sub-Type section, select <u>Birth to SA.</u>

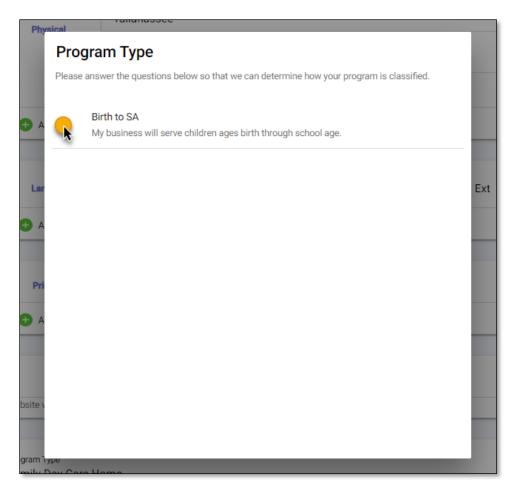

Once you have selected a **Program Sub-Type**, select **SAVE & CONTINUE**.

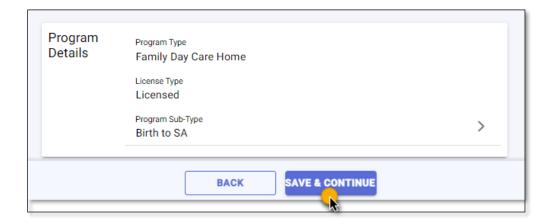

### **BUSINESS HOURS**

On the **Business Hours** page, select <u>one</u> option for **Operational Months** to indicate when your family day care home will be open.

- Select **School Year**, if you will be open and serving children during the School Year only and fewer than 12 months.
- Select **Summer**, if you will be open and serving children during the Summer months only and fewer than 12 months.
- Select **Migrant Season**, if you will be open and serving children during a Seasonal period only and fewer than 12 months.
- Select **Year Round**, if you will be open and serving children year-round (12 months).

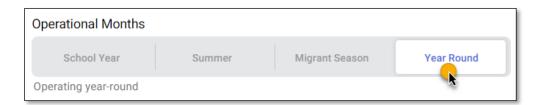

• Enter the operational hours of your family day care home for each day. Use the clock icon or manually enter the open and close hours of your business.

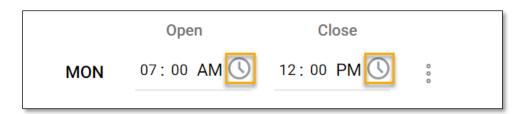

• If your family day care home opens and closes on different timeframes during the day, select the ellipsis next to the **Days and Hours** field and select **Add Time Slot**.

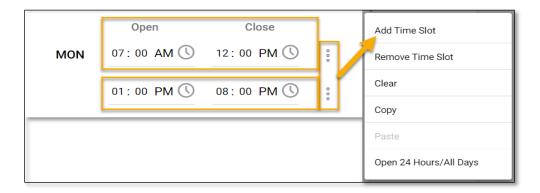

• If your family day care home is closed on specific days, select the ellipsis next to the **Days and Hours** field and select **Remove Time Slot**.

Once you have entered your days and hours of operation, select SAVE & CONTINUE.

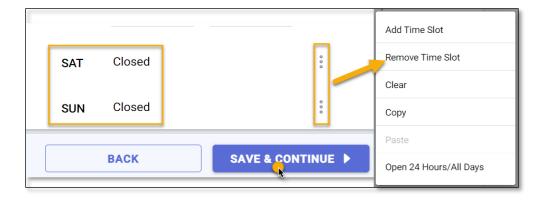

### **SERVICES**

On the **Services** page, you must select at <u>least one</u> service you intend to provide from the available options.

• Toggle the icon to the right to indicate that you will be providing the service.

Once you have indicated the service(s) you intend to provide, select **SAVE & CONTINUE**.

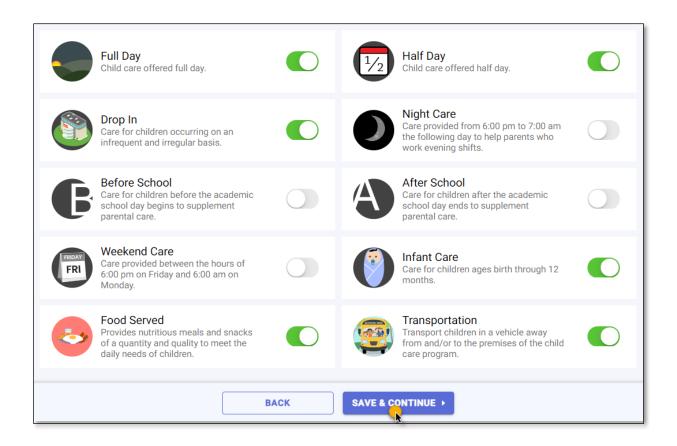

### **OWNERSHIP**

On the **Ownership** page, select **Incorporated** or **Unincorporated** as the **Incorporation Status** of your family day care home.

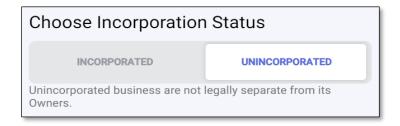

If your business is **Incorporated** and registered with the <u>Department of State - Division of Corporations</u>, enter the **Document Number** on the search bar and select **Search** to find the business details. If the business details are not found, manually enter the information.

Once you have entered the details, select SAVE & CONTINUE.

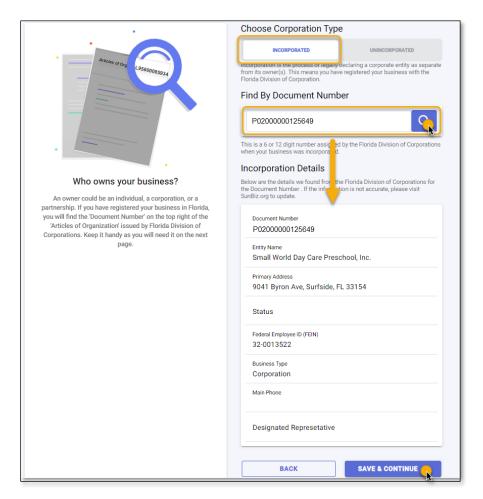

If your family day care home is **Unincorporated**, select <u>Individual</u> as the **Ownership Type** and enter your information as the owner.

**IMPORTANT NOTE:** Partnership and Other Entity **do not apply** for family day care home providers.

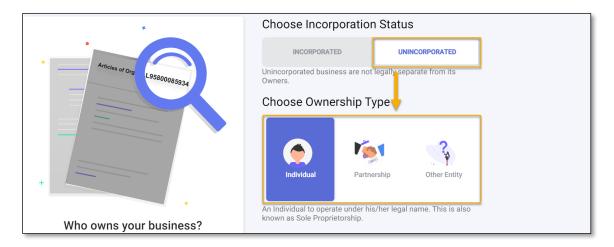

• Select the Add Owner (+) icon and provide your information on the Person Detail page.

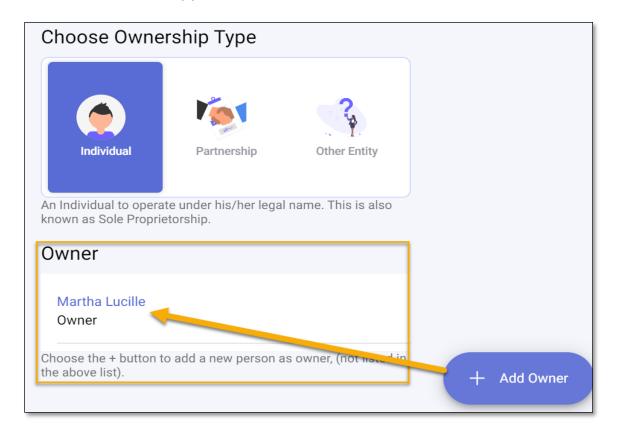

On the **Person Detail** page, enter your information on the required fields.

- Enter your First and Last name
- Enter your Date of Birth
- Enter your Social Security Number

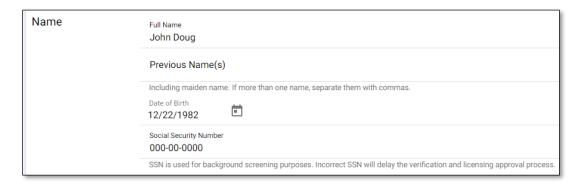

• Select **Owner** as the **Person Title** and select the back arrow to return to the **Person Detail** page.

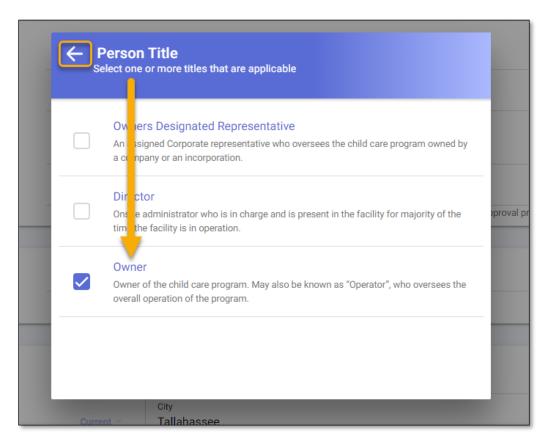

- Enter your **Phone** number. Select the plus (+) icon to provide additional phone numbers.
- Enter your **Email** address. Select the plus (+) icon to provide additional email addresses.

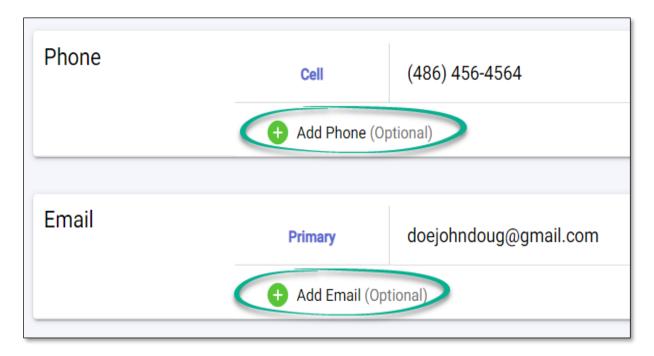

• Select **Yes** or **No**, if you have a child care training account with DCF.

**IMPORTANT NOTE:** You must complete your 30-hour required training before you can become licensed.

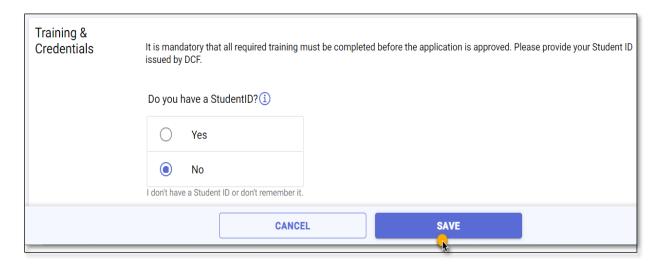

Once you have entered your ownership details, select SAVE & CONTINUE.

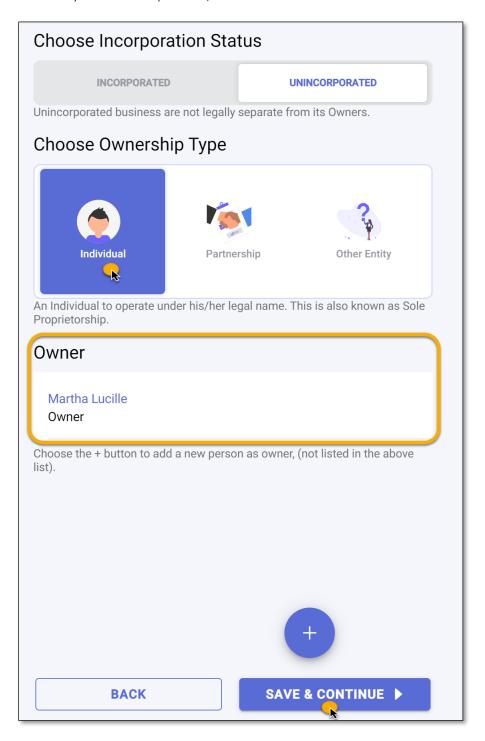

### **PEOPLE**

You will use the **People** page to add household members and the **Substitute for the Owner**.

<u>IMPORTANT NOTE:</u> Individuals who are required to be background screened must have their background screening completed to apply. See <u>Opening a Licensed Family Day Care Home</u> for more information on background screening requirements.

• Select the **Add Person (+)** icon to add household members and the **Substitute for the Owner** for your family day care home.

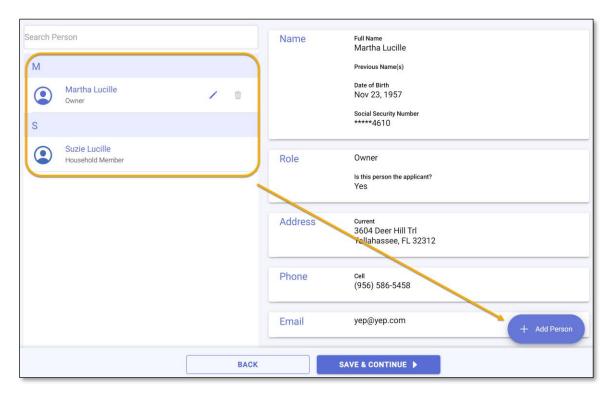

On the **Person Detail** page, enter the person's information in the required fields.

- Enter the person's **First** and **Last** name
- Enter the person's Date of Birth
- Enter the person's Social Security Number

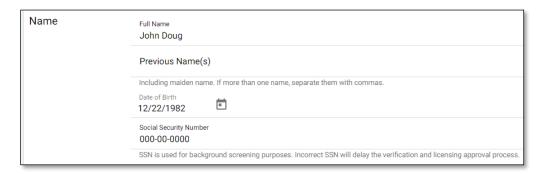

• Select the person's **Title** and select the back arrow to return to the **Person Detail** page. If the person has multiple **Titles**, select all that apply.

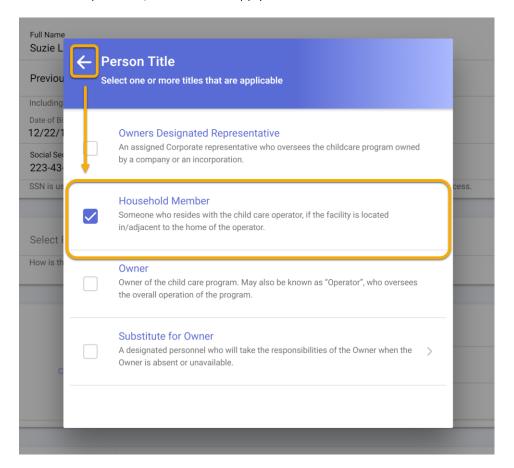

### For **Substitute for the Owner**:

- Enter the Substitute's training information in the **Training & Credentials** section.
- Enter the Substitute's (student) DCF Child Care Training Account Student ID in the search bar.
- Select **Search** to locate the Substitute's training information.

### TRAINING NOT FOUND?

If the person's training information cannot be found, ensure the **Student ID** number matches the number on the employee's <u>DCF Child Care Training Account</u>.

If the number is correct and the information is still not found, contact the **Child Care Training Information**Center at 1 (888) 352-2842 for assistance.

• Select **SAVE** to return to the **People** page.

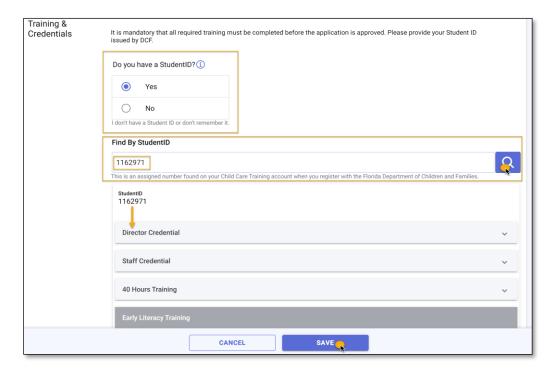

Once all household members and the Substitute's information are entered, select **SAVE & CONTINUE**.

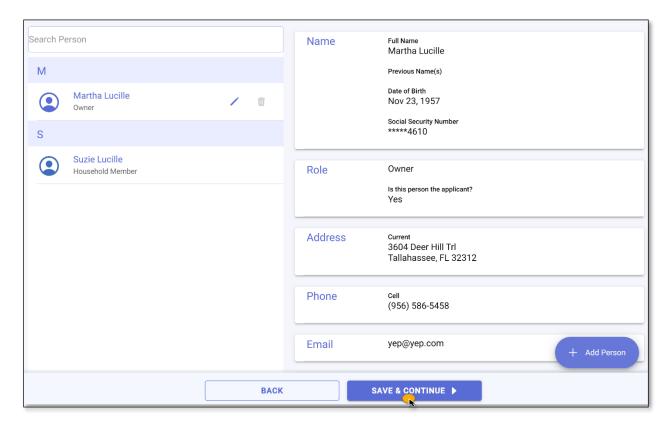

### **DOCUMENTS**

Each person entered on the **People** page must acknowledge the **Attestation of Good Moral Character**, **Child Abuse & Neglect Reporting** and the **Central Abuse Hotline Records Search** forms in order to proceed with the application process. These documents serve as part of the background screening process for licensure.

- Select the form to view the form details.
- Enter your **name** and the **date** it was reviewed and acknowledged.

# Stacy Duggar | Attestation Of Good Moral Character I, Stacy Duggar who, as an applicant for employment with, an employee of, a volunteer for, or an applicant to volunteer with Early Learning Center, affirm and attest under penalty of perjury that I meet the moral character requirements for employment, as required by Chapter 435 Florida Statutes in that: I have not been arrested with disposition pending or found guilty of, regardless of adjudication, or entered a plea of nolo contendere or guilty to, or have been adjudicated delinquent and the record has not been sealed or expunged for, any offense prohibited under any of the following provisions of the Florida Statutes or under any similar statute of another jurisdiction for any of the offenses listed below: Sexual misconduct with certain developmentally disabled clients and reporting of such sexual misconduct 2. Attempts, solicitation, and conspiracy Adult abuse, neglect, or exploitation of aged persons or disabled adults or failure to My record does not contain any of the above listed offenses I attest that I have read the above carefully and state that my attestation here is true and correct that my record does not contain any of the above listed offenses. I understand, under penalty of perjury, all employees in such positions of trust or responsibility shall attest to meeting the requirements for qualifying for employment and agreeing to inform the employer immediately if arrested for any of the disqualifying offenses. I also understand that it is my responsibility to obtain clarification on anything contained in this affidavit which I do not understand prior to signing. I am aware that any omissions, falsifications, misstatements or misrepresentations may disqualify me from employment consideration and, if I am hired, may be grounds for termination or denial of an exemption at a later date. Stacy Duggar 06/15/2021

### HOW TO APPLY ONLINE FOR A FAMILY DAY CARE HOME LICENSE

**Employment History**- You must provide employment history on the **People** page. This can be done by completing the online form or by uploading employment history information.

- Select the **Employment History** form and provide your employment history.
- Enter the **Employment Start** and **End Date**, if applicable.
- Enter the previous employer's name, address, phone, and email as well as the position held and the supervisor information.
- Enter the reason for leaving along with a brief description of the job duties.

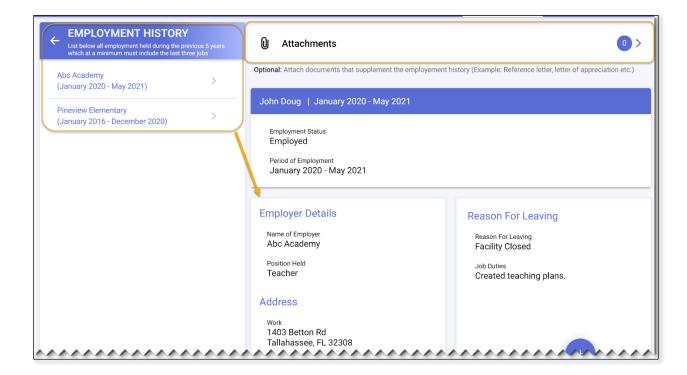

**Local Zoning Approval-** If applicable, you may attest that you have Homeowners Association approval or approval from your Landlord to operate a large family child care in your home by uploading an approval document. You may also attest that you understand you are responsible for obtaining such approval by digitally signing the self-attestation.

Once you have selected and completed one of the options, select the back arrow to return to the Documents page.

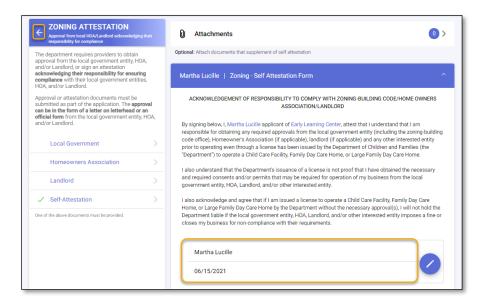

<u>IMPORTANT NOTE:</u> All forms must have a green check mark to move to the next section of the application.

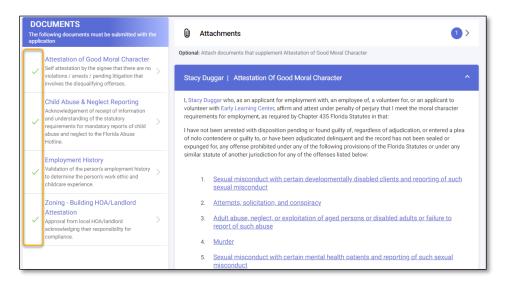

### **BACKGROUND CHECK**

You must provide the background screening results on the **Background Check** page for each person required to be background screened.

The **Background Check** page provides answers to frequently asked questions regarding the background screening process and provides a list of locations where you can get fingerprinted.

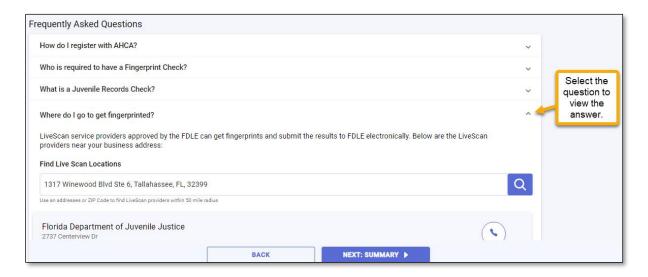

The **Background Check** page also provides you with the ORI and OCA numbers needed to complete the background screening process for you, household members and the substitute. You will need these numbers in order to register an account for your family day care home using the **Agency for Health Care Administration's** (AHCA) website and complete the background screening process.

For more information on Background Screening, see the <u>Background Screening Website</u> or call the Background Screening Center to speak to an agent.

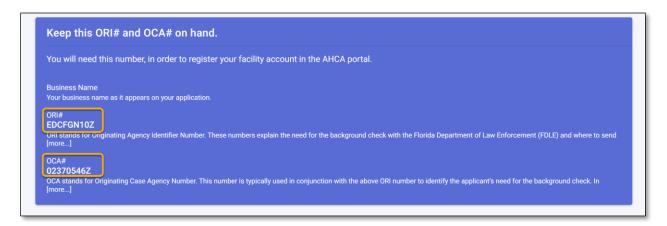

### HOW TO APPLY ONLINE FOR A FAMILY DAY CARE HOME LICENSE

Once you have the results for you, any household members, and the Substitute, enter the background screening status and the completed date for each person listed.

Once you have entered the results for each person, select **NEXT: SUMMARY**.

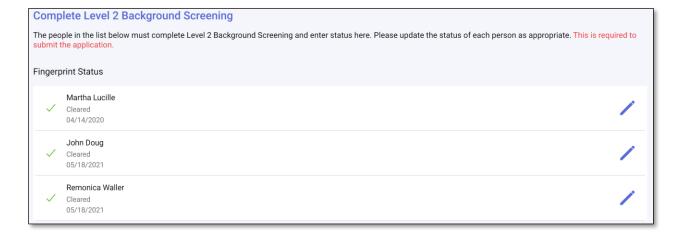

### APPLICATION REVIEW AND ACKNOWLEDGEMENT

Review the information entered on each section to ensure it is correct and complete.

<u>IMPORTANT NOTE:</u> You <u>will not</u> be able to proceed to the **Application Submission** page if a section(s) is not complete.

If you need to edit a section, select the Pencil icon next to the section you wish to revise.

Once all sections are complete, select **SAVE & CONTINUE** for each section(s) you revised.

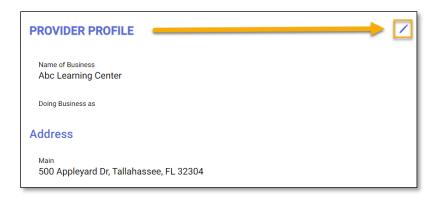

In order to submit the application, you must first acknowledge that the information you have provided is true and correct to the best of your knowledge.

• Select the check box to acknowledge the message and select SAVE & CONTINUE.

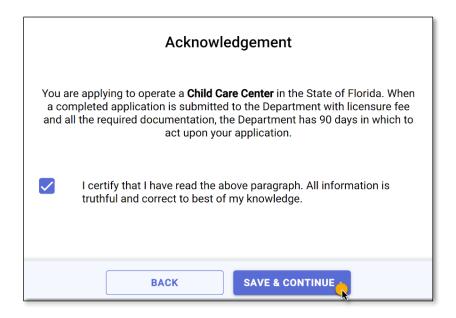

### APPLICATION SUBMISSION & TRACKING

To submit the application to the licensing office in your area, select the **SUBMIT** option on the **Application Submission** page.

**IMPORTANT NOTE:** Once you submit your application, you will not be able to make any edits.

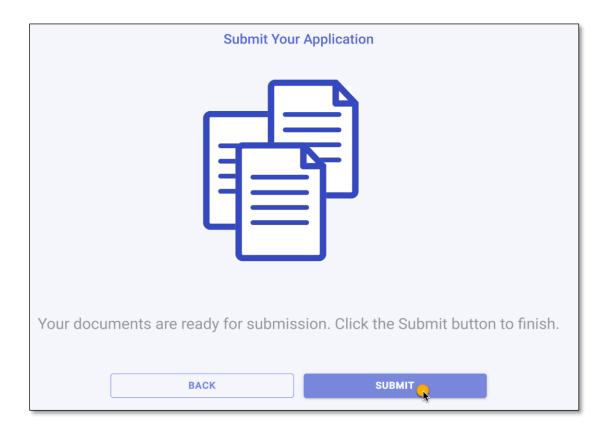

Once you have submitted your application, you will be able to track its progress from your account **Dashboard.** 

The **Dashboard** displays the number of application(s) you have created, the date you submitted the application, the number of days it has been since you applied, and the application status.

If you have questions regarding the application process or your application status, contact the local licensing office and speak to a licensing counselor.

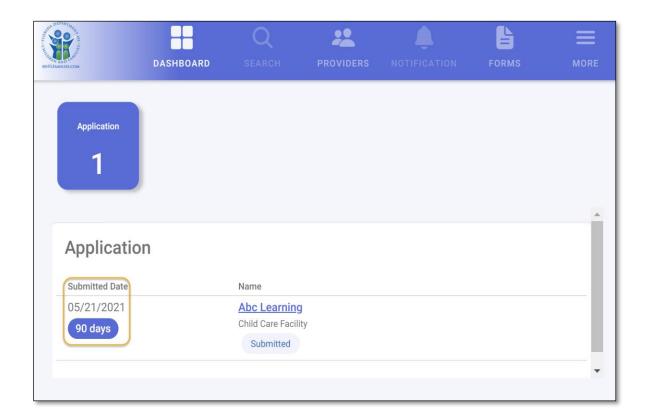

### **ONLINE PAYMENTS**

Once your application is determined to be complete, the final step is to pay the licensure fee.

When the licensing office is ready for your payment, you will receive a notification that a payment is due.

To make a payment online with a credit/debit card, login into your CARES account and select the **PAY** option next to your application.

You will be routed to the **Invoice** page, which shows a summary of the amount due. To proceed, select **Pay Invoice**.

<u>IMPORTANT NOTE:</u> Online payment amounts include an automatic convenience fee of 1% of the total licensure amount due.

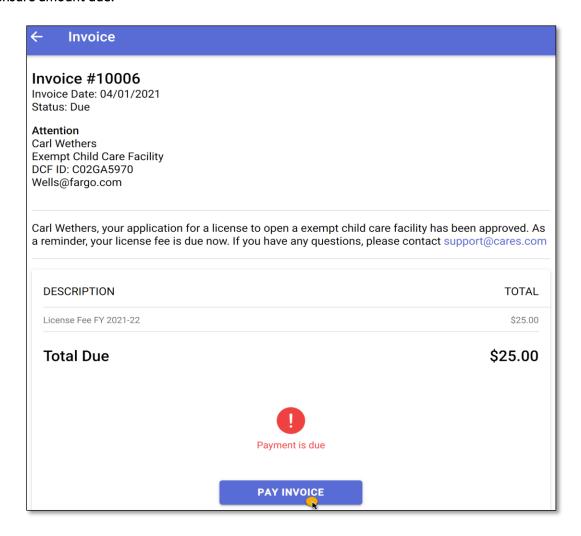

Select the option to make a payment with debit/credit card.

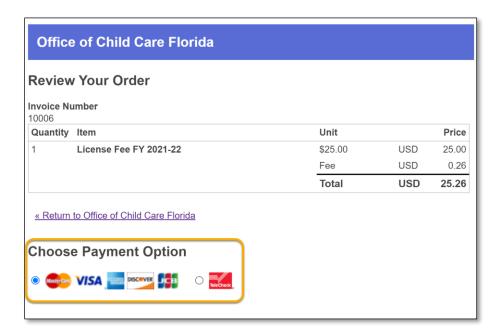

Enter the debit/credit card information in the required fields and select **Submit**.

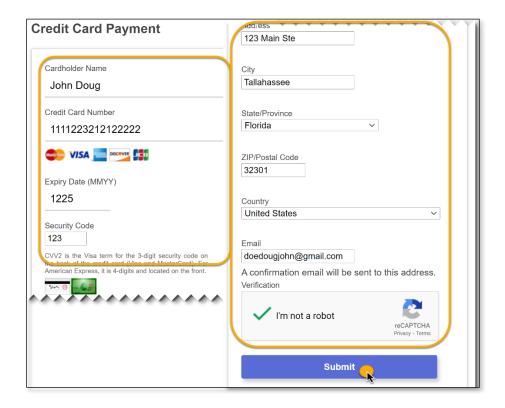

Once you submit your payment, you will receive a confirmation number along with an email confirming your payment is processed. Once your licensure fee payment is made, the licensing office will contact you regarding your family day care home license.

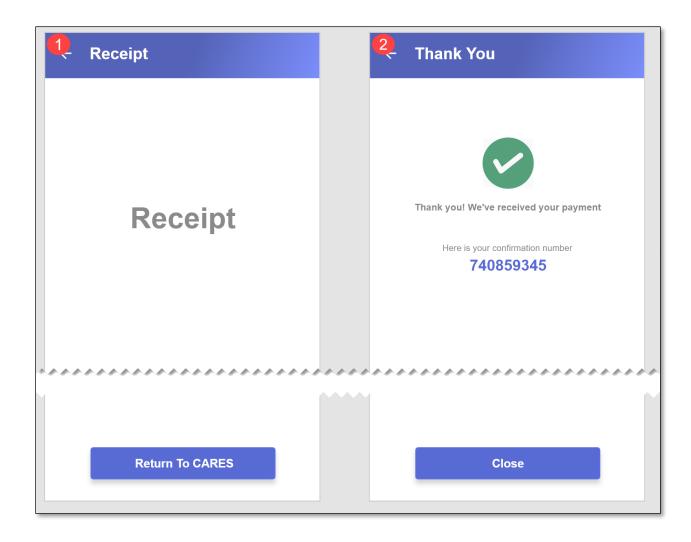